## Setting up your Chapter/Branch's website

Follow these instructions to begin working with the website that you will be creating for your Chapter or Branch:

1. Log on to the Site5 Backstage with the credentials that you've been provided. Go to [www.site5.com](http://www.site5.com) and look for the Client Login button in the upper right corner of your screen.

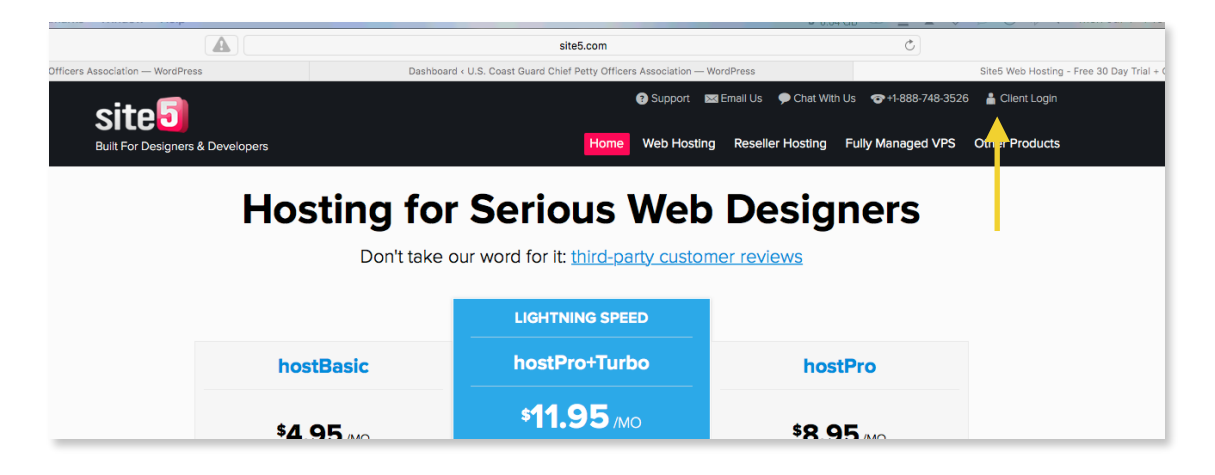

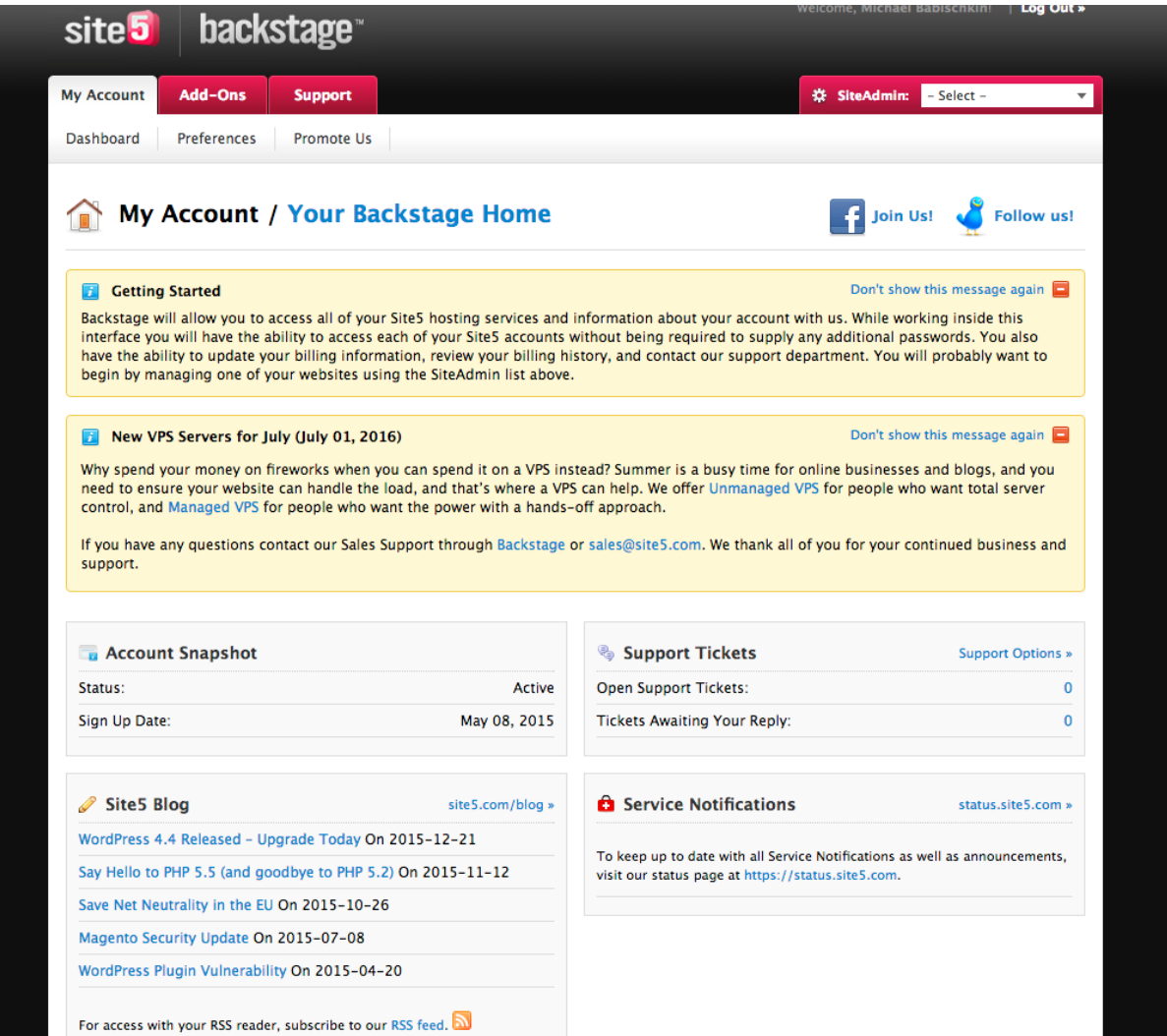

2. Once you have logged in you'll be presented with the Backstage Dashboard. Look for the SiteAdmin box and select your site (for this example it is [dev.uscgcpoa.com\)](http://dev.uscgcpoa.com).

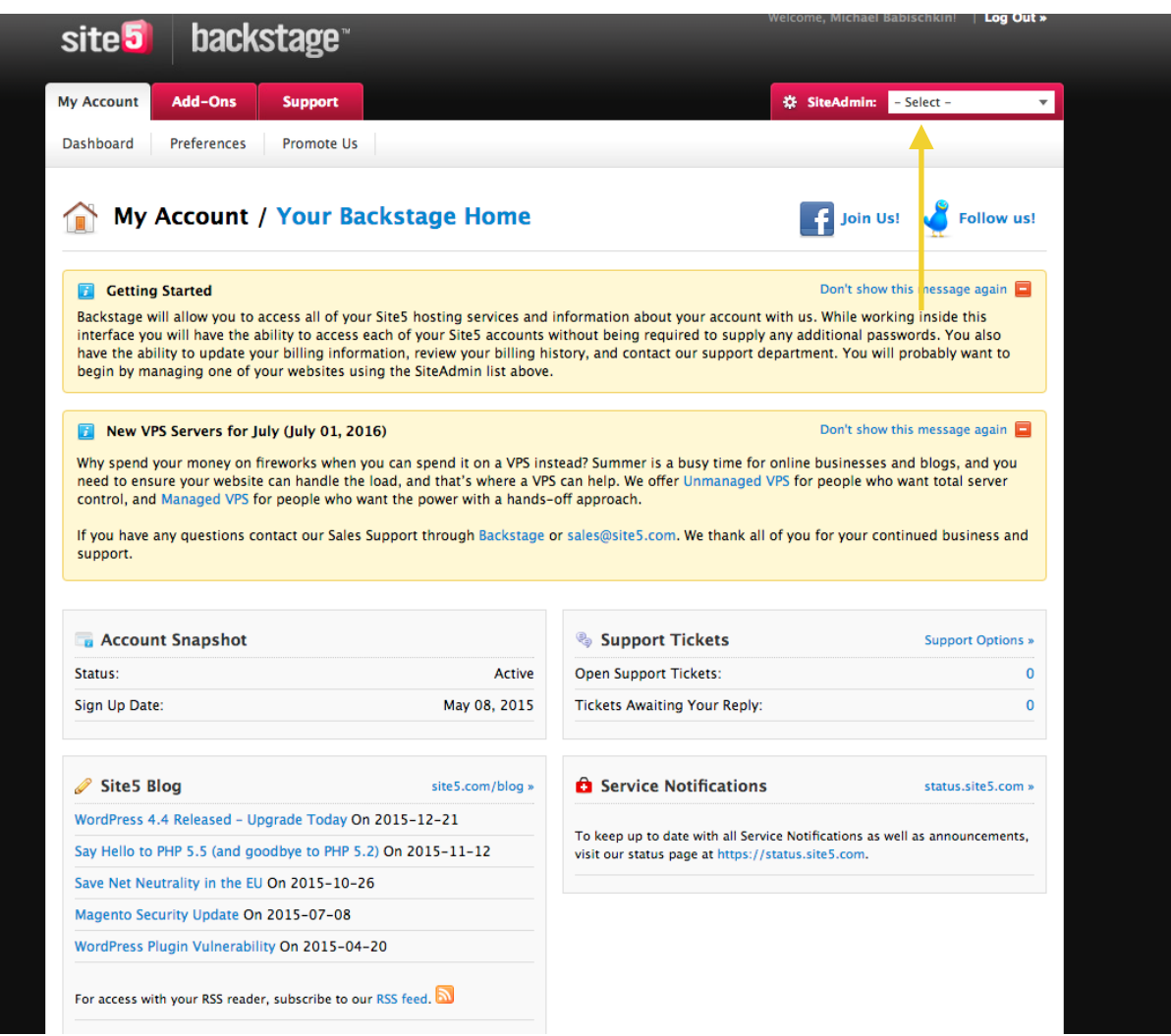

3. You'll now be at the SiteAdmin page, from this page you can work with you website. Including uploading files, setting up mail accounts for your users, getting statistics on your visitors as well as access advanced programming functions if you are a skilled web developer.

4. To install Wordpress, click on the + next to Web Apps, and then click on Install & Manage Web Apps.

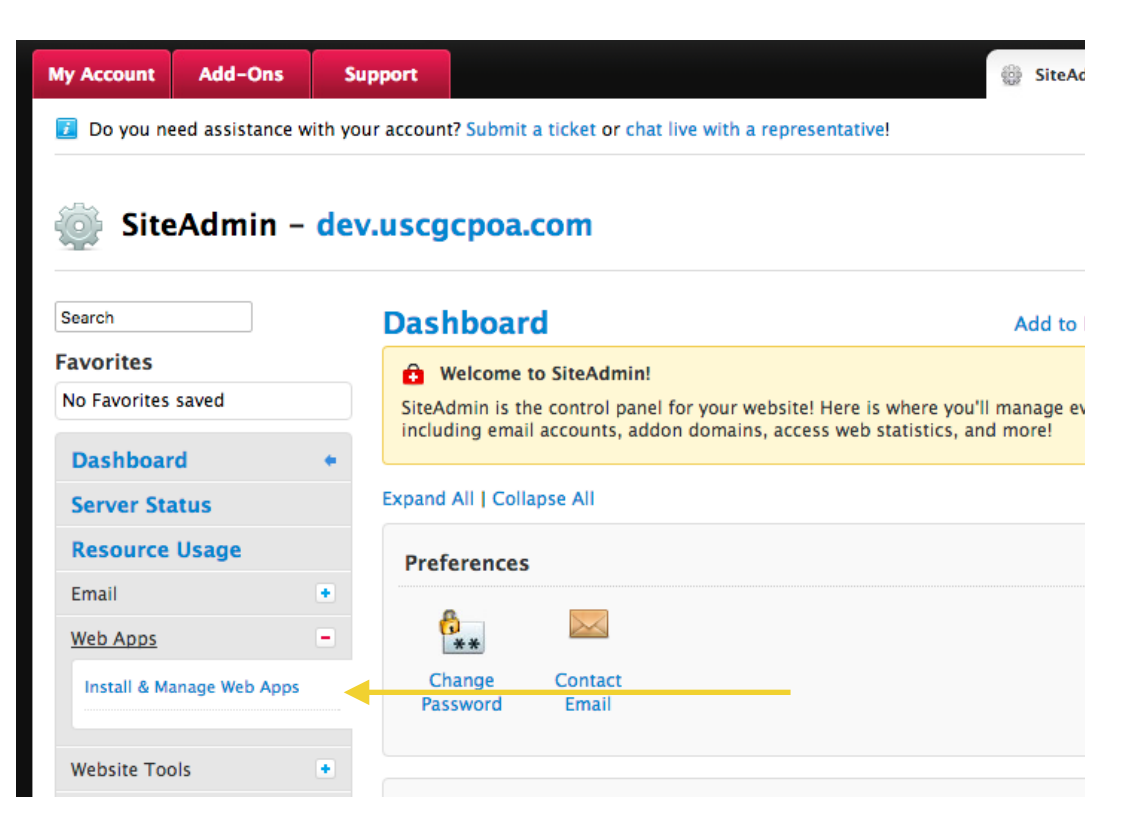

5. Select WordPress from the list and click on the Install Now! button.

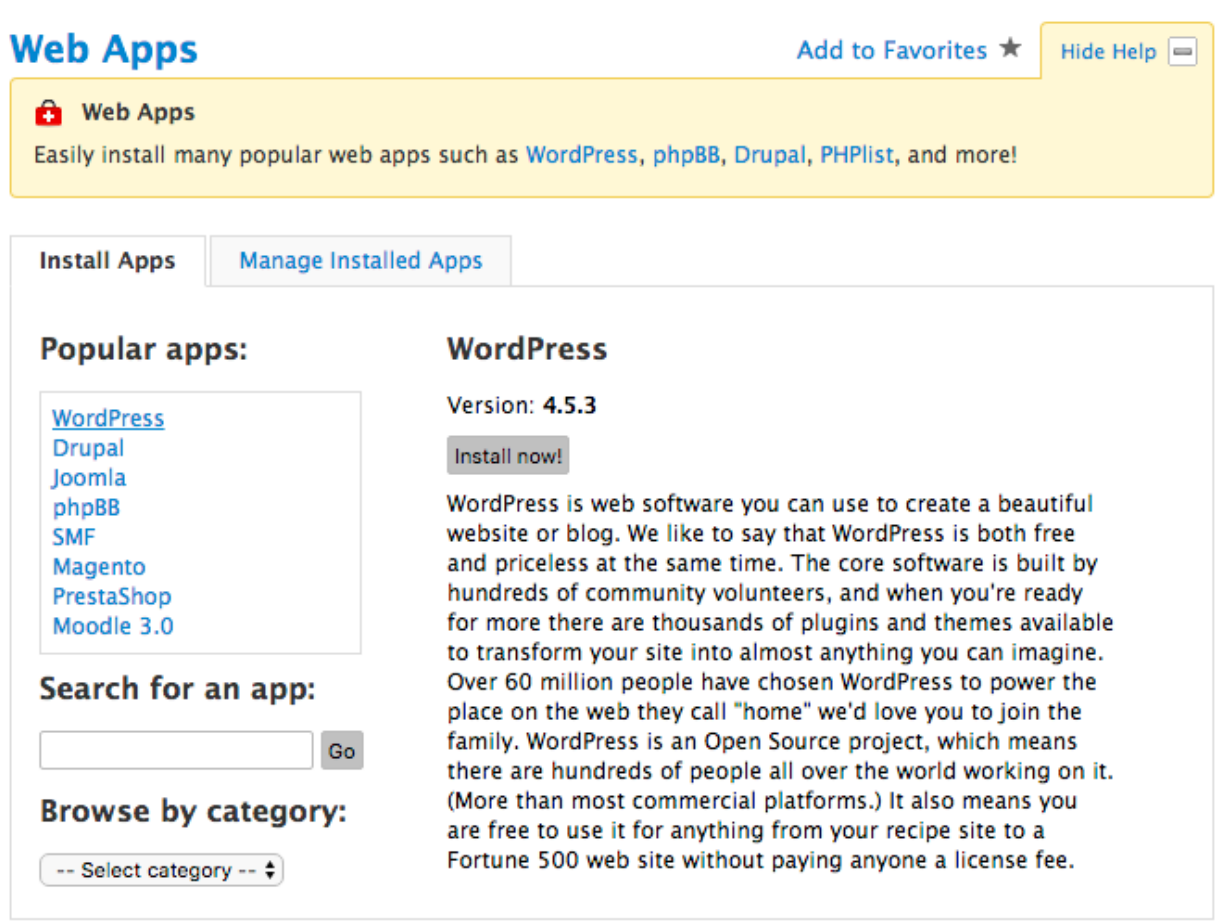

6. Unless you are familiar with Wordpress settings the following are the only changes that are recommended on this screen:

## • **Site Settings**:

- Site Name: <*Enter the name of your Chapter/Branch>*
- Site Description: <*Enter the description of the site i.e. Home of LandLocked Chapter>*
- Admin Username: Enter the username for the account you will use to Administer Wordpress. Note-This does not have to be the same username or account that you use to log in to Backstage. Additional admin accounts can be created after Wordpress has been installed
- Admin Password: It is strongly recommended that you use a strong password
- Admin Email: Enter the e-mail address to be tied to the Admin account
- 7. Once you have entered all of the settings, click on the Install button at the bottom of the screen.
- 8. Sit back and wait while Wordpress is installed on your site, when the installation is completed you'll be returned to the Web Apps screen and after a few minutes the details of your new Wordpress installation will be displayed.

9. Log in to Wordpress by going to the Admin URL (in this example http:/ [www.dev.uscgcpoa.com/wp-admin\)](http://www.dev.uscgcpoa.com/wp-admin)

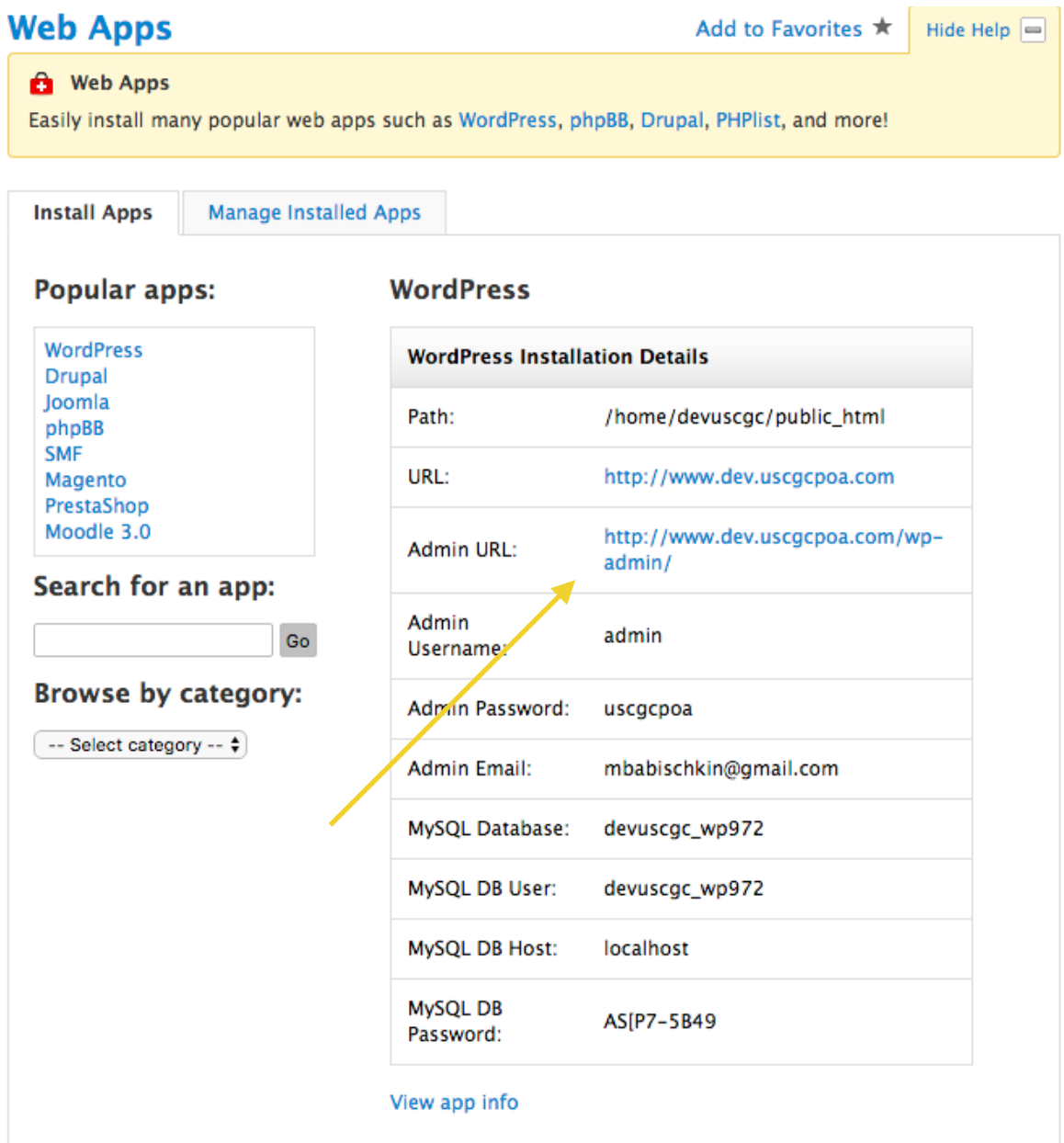

10. Start configuring Wordpress.

Thousands of customizable themes are available for Wordpress, as are a wide variety of plugins that can be used to add functionality to your site. If you intend to allow visitors to post comments on your posts, we strongly recommend the installation of the Akismet plugin to filter out spam comments. Full documentation on using Wordpress can be found on [www.wordpress.org.](http://www.wordpress.org)

Please remember - this is your site! The CPOA and CGEA Web Managers cannot provide support for Wordpress or design assistance. The Web Managers will have access to your Backstage settings, but will not have access to your Wordpress installation or configuration.

A final note on security: ALWAYS use a strong password for all accounts used to log in to Wordpress. Wordpress is an extremely capable, secure, and popular web publishing tool, however it is also frequently targeted by hackers. The two most common ways Wordpress installations are compromised are through Wordpress installations that aren't kept up to date, and plugins that aren't kept up to date. It is extremely easy to update Wordpress and plugins as long as somebody is actually logging in to Wordpress and applying updates.